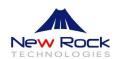

# WROC3000 Quick Installation Guide

Applicable to Rev 2.1.5.88

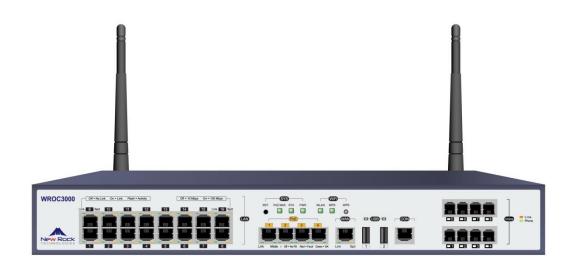

Website: www.newrocktech.com

Email: gs@newrockteck.com

# 1 Unpacking Check

Unpack the box and check for the following materials:

| the state of the state of the s |                 |                 |                          |
|----------------------------------------------------------------------------------------------------|-----------------|-----------------|--------------------------|
| One main device                                                                                                    | A pair of       | One power cable | One Cat-5 network cable  |
|                                                                                                    | antenna (5 dBi) |                 | (1.5 m)                  |
|                                                                                                    | 6               |                 |                          |
| One telephone                                                                                                    | One ground      | Rack-mounting   | Quick Installation Guide |
| cable (1 m)                                                                                                    | cable (2 m)     | set             |                          |

# **2 Product Description**

According to different combinations of analog trunks (Line) and analog extensions (Phone), the following WROC3000 models are provided:

| Model    | Line | Phone |
|----------|------|-------|
| WROC3008 | 0    | 8     |
| WROC3044 | 4    | 4     |
| WROC3080 | 8    | 0     |
| WROC3000 | 0    | 0     |
| WROC3026 | 2    | 6     |
| WROC3062 | 6    | 2     |

The product is shown in the figure below (WROC3044):

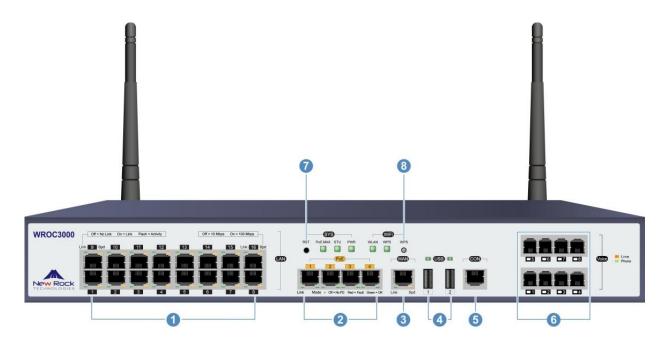

| No. | Item       | Note                                                              |
|-----|------------|-------------------------------------------------------------------|
| 0   | LAN        | LAN port, used to connect to a LAN terminal, such as a            |
|     | LAN        | computer, IP phone, or network switch                             |
| 2   | PoE        | LAN port, used to connect to a LAN terminal supporting Power      |
|     | POE        | over Ethernet. For details, see <u>Attachment B</u> .             |
| 3   | WAN        | WAN port, used to connect to the Internet.                        |
| 4   | USB        | USB port, used to connect to a 3G/4G USB dongle, USB storage      |
|     | USD        | device, and USB printer.                                          |
| 5   | CON        | Console, used to connect to a serial terminal to perform          |
|     | CON        | troubleshooting.                                                  |
|     | Phone      | Phone: Analog extension interface, used to connect to an analog   |
| 6   |            | phone, fax, and POS machine.                                      |
|     | or<br>Line | Line: Analog trunk interface, used to connect to a POTS line from |
|     | Line       | the public switched telephone network (PSTN).                     |
| 7   | RST        | Reset button, used to restore factory settings.                   |
|     |            | WPS button, used to establish a wireless connection between a     |
| 8   | WPS        | wireless terminal and the device without selecting SSID and       |
|     |            | entienring the key. Also used to view the indicators of Phone and |
|     |            | Line interfaces.                                                  |

# 3 Preparations

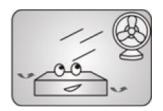

Place the device in a ventilated area

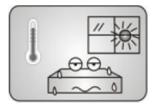

Protect the device from high temperatures

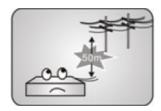

Keep the cables away from high-voltage power cables

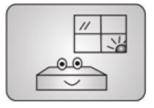

Install the device inside your office

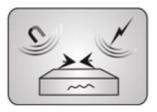

Keep the device away from a strong thunderstorm or strong electromagnetic environment

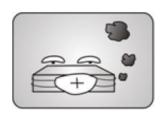

Keep the device clean

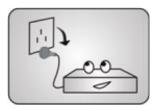

Disconnect the device from the power supply before cleaning it

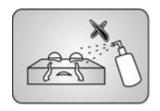

Do not use a wet cloth or any liquid to clean the device

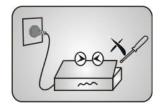

Do not open the enclosure of the device when it is operating

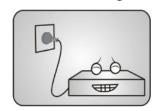

Ensure that the power supply conforms to the device voltage

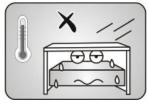

Reserve sufficient space for heat dissipation

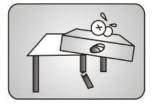

Ensure that the workbench is secure

## 4 Cabling

You can install WROC3000 on a clean desk or in a standard rack.

#### 4.1 Installation on Desk

- **1.** Place WROC3000 on a clean workbench.
- **2.** Install the two antennas and make sure that these two should be perpendicular to the device.

**Notes:** Ensure that the workbench is secure and properly connected to the ground; do not place anything on top of WROC3000.

#### 4.2 Installation in Rack

**1.** Install the two antennas and make sure that these two should be perpendicular to the device

If the two antennas cannot be installed in the cabinet or if the equipment room is enclosed, you can connect WROC3000 to a wireless AP through the PoE interface, and dispose the wireless AP in the central area of the office to ensure strong wireless coverage.

**2.** Fasten two mounting brackets into both sides of the front panel of WROC3000 using the six screws in the rack-mounting set.

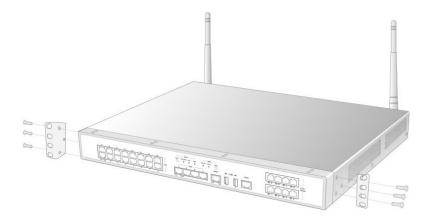

**3.** Fasten the mounting brackets onto the rack with eight crown screws.

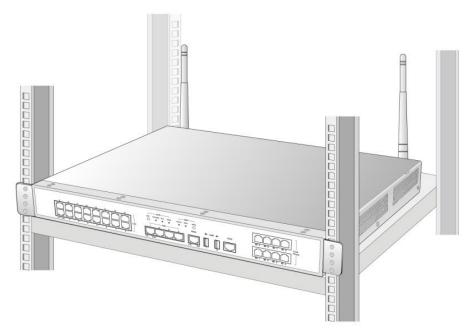

**Notes:** Always place heavy devices on the bottom of the rack.

# 4.3 Cabling

#### Cabling on the front panel

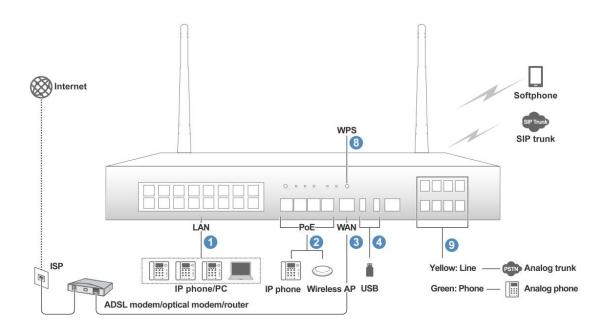

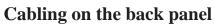

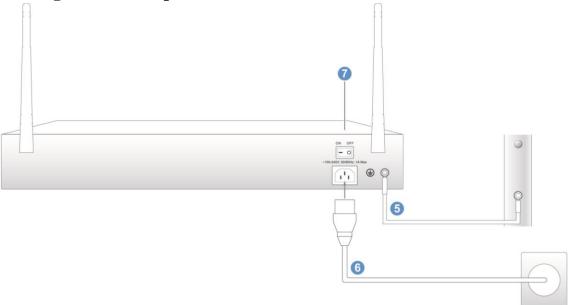

| No. | Operations                                                           |
|-----|----------------------------------------------------------------------|
| 0   | Use the CAT-5 cable to connect the LAN interface of WROC3000 and an  |
|     | interface of a network terminal (such as a computer or an IP phone). |
| 2   | Use a CAT-5 cable to connect the PoE interface of WROC3000 and an    |
|     | interface of a powered terminal (such as a wireless AP).             |
| 3   | Use a CAT-5 cable to connect the WAN interface of WROC3000 and an    |
|     | interface of a network device (such as an ADSL device or router).    |

| No. | Operations                                                                                                    |
|-----|----------------------------------------------------------------------------------------------------|
| 4   | Used to connect to a 3G/4G USB dongle, USB storage device, or USB printer.                                                                                               |
| 5   | Use the grounding cable to connect WROC3000 and the grounding terminal of the cabinet.                                                                                   |
| 6   | Use the power cable to connect WROC3000 and a power supply. Power supply specifications: 100 to 240V AC; 50/60Hz; 1A                                                     |
| 7   | Switch to the "ON" side of the power switch on the back panel.                                                                                                    |
| 8   | Press WPS button to view the Line and Phone indicators: orange indicates the Line interface, green indicates the Phone interface.                                        |
| 9   | Use the telephone cable to connect the Line interface of WROC3000 and the PSTN.  Use the telephone cable to connect the Phone interface of WROC3000 and an analog phone. |

### 4.4 Strap the Cables

Strap the cables as follows:

- **1.** Attach a label to both ends of the cable 2 cm away from the device in the correct direction.
- **2.** Separately strap the telephone line and the AC power cable.
- **3.** Evenly remove the excessive parts of the binding straps.
- **4.** Smoothly bend the strapped cables at the corners.

# 5 Quick Configuration

## **5.1 Factory Settings**

| Item                   | Note                                      |  |
|------------------------|-------------------------------------------|--|
| Web domain name and    | w.com or 192.168.10.1                     |  |
| address for LAN access |                                           |  |
| Web login password     | admin                                     |  |
|                        | SSID: NewRock-xxxxxx, where xxxxxx is the |  |
| Wireless network       | last six digits of the MAC address        |  |
|                        | Password: 12345678                        |  |
| LAN IP address         | 192.168.10.1                              |  |
| DHCP address pool      | 192.168.10.100 to 192.168.10.200          |  |

| Item                              | Note                          |
|-----------------------------------|-------------------------------|
| Extension number for receptionist | 200                           |
| Analog extension/trunk number     | 200 to 207                    |
| IP extension numbers              | 208 to 239 (32 in total)      |
| Dialing method for outbound calls | Direct dialing without prefix |

#### **5.2 Power-on Check**

- **1.** Switch to the "ON" side of the power switch on the back panel. The device will fully start in about 1 minute.
- **2.** View the indicators. The following is normal:
  - PWR: The indicator is steady green.
  - STU: The indicator blinks green.

    If the STU indicator is steady red, the WAN IP address has not been obtained or the WAN IP address conflicts with the LAN IP address. Check the cable connected to the WAN interface. If the connection is normal, see 5.3

    Configuration Wizard.
  - Link indicator of the WAN/LAN/PoE interface: Blink green or steady green.
- **3.** Set the computer to **Obtain an IP address automatically**, and connect the computer to the LAN interface or wireless network (network name is NewRock-xxxxxx, where xxxxxx is the last six digits of the MAC address. The password is 12345678) of WROC3000.

Windows 7 is used in this example: Click **Start>Control Panel>Network and Internet>Network and Sharing Center>Local Area Connection**, right click **Local Area Connection** and select **Properties**, double click **Internet Protocol Version 4 (TCP/IPv4)**, modify the address, and click **OK**.

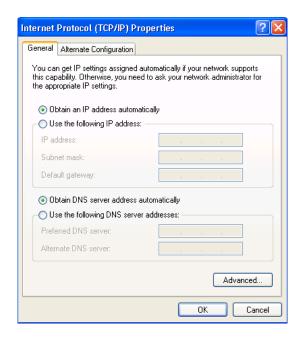

- **4.** Type **w.com** (Or LAN IP address 192.168.10.1) in the address bar of the browser. If you successfully enter the WROC3000 login interface, the network between WROC3000 and the computer works properly. Currently supported browsers include: IE7/8/9/10/11, Firefox, and Chrome.
- **5.** If you can hear the dial tone through the analog phone, the analog extension (Phone) interface is properly connected.
- **6.** If you can hear the welcome announcement when using an external phone to dial the analog trunk number, the analog trunk (Line) interface is properly connected.

#### 5.3 Configuration Wizard

The configuration wizard facilitates quick configuration and enables you to quickly gain access to the Internet and begin communicating.

**1.** Log into the Web interface Username: admin, default password: admin

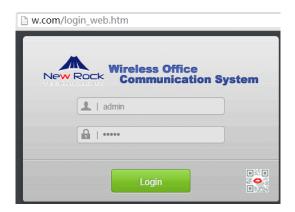

#### **2.** Change the password

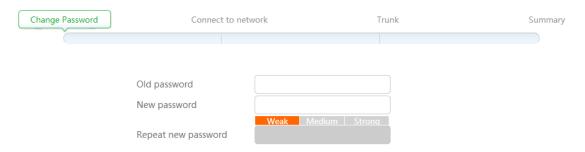

#### **3.** Connect to the network

WROC3000 automatically selects the network connection mode. If you do not want to change the mode, click **Re-test** or **Manual config**.

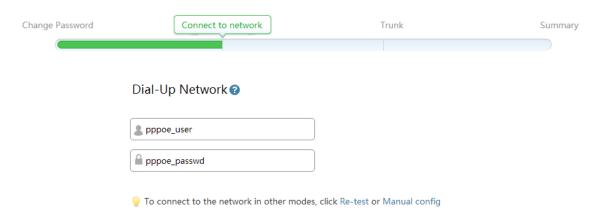

Click Manual config to select the network environment and connection mode.

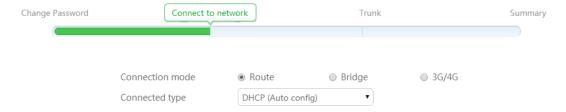

#### **Route**

When the WAN interface is directly connected to the Internet, the following connection types are supported:

1. **Fixed IP**: You need to configure the parameters provided from your Internet Service Provider (ISP).

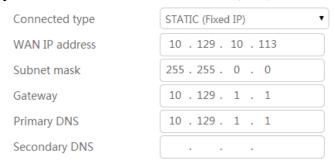

2. **DHCP** (auto config): You do not need to configure the parameters.

Connected type

DHCP (Auto config)

3. **PPPoE** (**ADSL**): You need to configure the username and password provided from your Internet Service Provider (ISP).

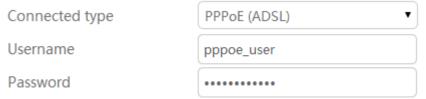

#### **Bridge**

When this network configuration is chosen, the WAN interface should be connected to the router and the device automatically acquires parameters from the router. If you fail to acquire the parameters, configure the device as follows.

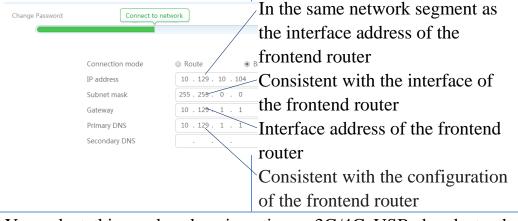

3G/4G

You select this mode when inserting a 3G/4G USB dangle to the USB interface.

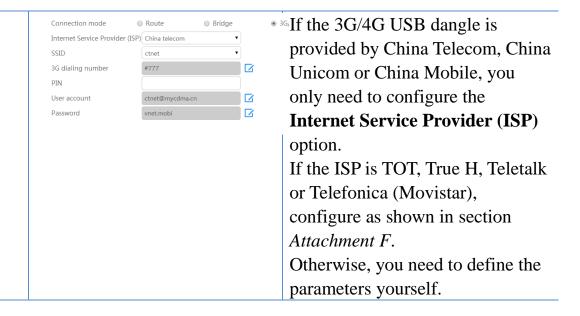

#### **4.** Configure the trunk

#### **Outbound call dialing methods**

- Direct dialing: directly dial an external number.
- Using prefix: set a prefix number. When making outbound calls, dial the prefix number before dialing an external number.

#### **Route**

- Analog trunk sequential: the first idle analog trunk line is always selected for the outbound calls.
- Analog trunk circular: the analog trunk is selected in a round-robin hunting way for the outbound calls.
- Low cost: the analog trunk is preferred for local calls, and the IP trunk is preferred for toll calls.
- IP trunk sequential: the first idle IP trunk line is always selected for the outbound calls..
- IP trunk circular: the IP trunk is selected in a round-robin hunting way for the outbound calls.

#### IP trunk

IP trunk is used to connect to the IP voice network. Click **Add** to configure IP trunk account. Configure the parameters provided by the operator and select **Registration**.

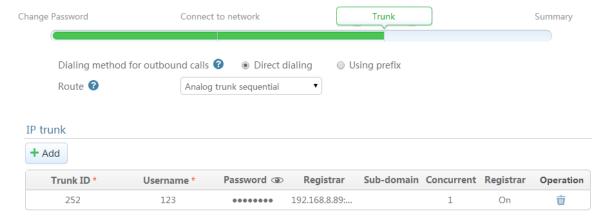

- **5.** On the **Summary** page, check the configuration. Click **Modify** to modify the configuration if necessary.
- **6.** Click **Finish**. The device automatically restarts.

#### **Notes**

- If you select **Bridge** in the wizard, a terminal can log in to WROC3000 only by using the IP address configured in the wizard, and the IP address of the terminal must be in the same network segment as the IP address of WROC3000.
- To enable a remote IP extension to properly register and communicate with other devices under WROC3000 in bridge mode, map the IP address, RTP port (10010 to 10266) and the local port (5060 by default, choose Voice>Trunk settings> IP trunk>Registration option to modify the value) of WROC3000 to the public network. In addition, in the Settings>Voice>Device domain name interface, enter the WAN IP address or domain name of the frontend router. Finally, configure the following items in the remote IP extension or softphone: the IP extension number, password, the WAN IP address of the frontend router, and the local mapping port.
- To modify the greeting announcement, choose **Settings>Voice>Welcome** announcement.

#### 5.4 Re-login the device

Use a new password to log in to the Web interface of the device, and enter the **Statuses** interface to view the basic running statuses of the device.

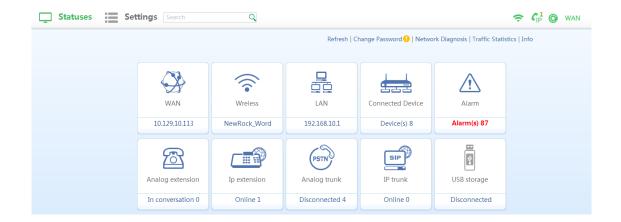

| WAN       | Displays the WAN IP address when the WAN interface is properly           |  |  |  |  |
|-----------|--------------------------------------------------------------------------|--|--|--|--|
|           | connected. Click Network>WAN.                                            |  |  |  |  |
|           | When the WAN interface is not connected to the network cable,            |  |  |  |  |
|           | <b>Disconnected</b> is displayed. Click the icon to enter the            |  |  |  |  |
|           | Network>WAN interface.                                                   |  |  |  |  |
|           | When the WAN and LAN IP addresses are in the same network                |  |  |  |  |
|           | segment, the WAN IP address is conflicting with the LAN IP               |  |  |  |  |
|           | address, and you need to modify the LAN IP address. Click the icon       |  |  |  |  |
|           | to enter the <b>Network&gt;LAN</b> interface.                            |  |  |  |  |
| Wireless  | Displays whether the wireless function is enabled. When the              |  |  |  |  |
|           | function is disabled, <b>Disabled</b> is displayed. When the function is |  |  |  |  |
|           | enabled, the wireless network name is displayed.                         |  |  |  |  |
|           | Click the icon to enter the <b>Network&gt;Wireless</b> interface.        |  |  |  |  |
| LAN       | Displays the LAN IP address in the router and 3G/4G modes.               |  |  |  |  |
|           | Displays null in the bridge mode.                                        |  |  |  |  |
|           | Click the icon to enter the <b>Network&gt;LAN</b> interface.             |  |  |  |  |
| Connected | Displays the number of terminals connected to the wireless and LAN       |  |  |  |  |
| Device    | interfaces of the device. Displays null in the bridge mode.              |  |  |  |  |
|           | Click the icon to enter the <b>Network&gt;DHCP</b> interface.            |  |  |  |  |
| Alarm     | The alarms include security warning, red alarm, and orange alarm.        |  |  |  |  |
|           | The administrator should pay attention to the alarm content.             |  |  |  |  |
| Analog    | Displays the number of analog extensions that are in conversation.       |  |  |  |  |
| extension | Move the cursor to the analog extension frame. Then, the line and        |  |  |  |  |
|           | call statuses of all analog extensions are displayed.                    |  |  |  |  |
|           | Click the icon to enter Voice>Extension settings>Analog extension        |  |  |  |  |
|           | interface.                                                               |  |  |  |  |
| IP        | Displays the number of all online IP extensions.                         |  |  |  |  |
| extension | Move the cursor to the IP extension frame. Then, the line and call       |  |  |  |  |
|           | statuses of all IP extensions are displayed.                             |  |  |  |  |
|           |                                                                          |  |  |  |  |

|          | Click the icon to enter <b>Voice&gt;IP extension</b> interface.              |  |  |
|----------|------------------------------------------------------------------------------|--|--|
| Analog   | Displays the number of idle analog trunks.                                   |  |  |
| trunk    | Move the cursor to the analog trunk frame. Then, the line statuses           |  |  |
|          | and call statuses of all analog trunks are displayed.                        |  |  |
|          | Click the icon to enter Voice>Trunk settings>Analog trunk                    |  |  |
|          | interface.                                                                   |  |  |
| IP trunk | Displays the number of idle IP trunks.                                       |  |  |
|          | Move the cursor to the IP trunk frame. Then, the line statuses and           |  |  |
|          | call statuses of all IP trunks are displayed.                                |  |  |
|          | Click the icon to enter <b>Voice&gt;IP trunk</b> interface.                  |  |  |
| USB      | Displays whether the USB interface is connected to a USB storage             |  |  |
| storage  | device.                                                                      |  |  |
|          | Click the icon to enter <b>Network&gt;Application service&gt;USB storage</b> |  |  |
|          | interface.                                                                   |  |  |

# 6 IP Extension Registration and Usage

In addition to the analog phone, WROC3000 supports registering an IP phone and softphone through the network.

#### 6.1 IP phone

If you use New Rock's NRP1000, NRP1000/P, NRP1004, NRP1004/P, NRP1012, NRP1012/P, NRP1200/P SIP phones, you only need to complete the following configuration:

- **1.** Use the CAT-5cable to connect the interface of the phone and LAN interface or PoE interface of WROC3000. If the PoE interface is connected, and the phone supports PoE, step 2 can be skipped.
- **2.** Power on the phone. Please use the power adaptor provided with the phone.
- **3.** You are prompted to enter the PIN after the phone is initialized.

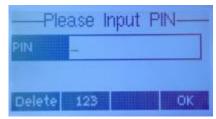

**4.** Enter the corresponding PIN and click **OK**.

Attachment E lists the factory default PINs for extensions. To change the PINs, enter the **Settings>Voice>Extension settings>IP extension** interface of WROC3000, and click . For example, extension number 208 corresponds to PIN 187986.

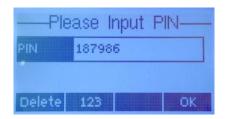

**5.** After you click **OK**, the phone verifies the PIN (it takes about 10 seconds). If "PIN is correct" pops up, "new configuration is available, do you want to restart to validate it" pops up in the phone screen. Click **OK**, and the phone restarts. If "PIN is wrong" pops up, you are prompted to enter the PIN again on the phone screen.

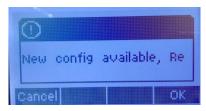

**6.** Registration succeeds, and the extension number (such as 208) is displayed in the top left corner of the phone screen.

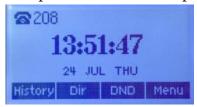

#### **Notes**

If you use a third party IP phone, you need to complete the following configuration:

- IP extension number
- Password
- The IP address of WROC3000: the LAN IP address of WROC3000 in a LAN IP phone: the local port; the WAN IP address/domain name in a remote IP phone: the local port (if WROC3000 is in bridge mode, configure it according to *Bridge mode*). The local port is 5060 by default. You can modify it by choosing **Voice>Trunk settings>IP trunk>Registration option**. For detailed registration methods, see the operation guide for the IP phone.

#### **6.2 Softphone**

WROC3000 supports WeWei softphone, an Android based app for SIP phone developed by New Rock, and other third party softphones (see <u>Attachment C</u>). Following the steps below to install WeWei in an Android phone:

- **1.** Enable the Wi-Fi function of the telephone to connect to the wireless network of WROC3000.
- **2.** Use the QR code scanning app in the telephone to scan the following WeWei installation package. Install it as instructed after the download is complete.

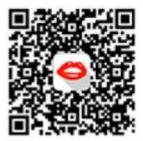

**3.** After starting the app, enter PIN, and click Login.

Attachment E lists the factory default PINs for extensions. For example, extension 209 is corresponding to PIN 485754. To change PINs, enter **Settings>Voice>Extension settings>IP extension** interface of WROC3000, and click ...

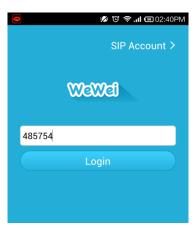

**4.** After registration succeeds, the call button turns green.

#### **Notes**

If you use a third party softphone, you need to configure IP extension number, password and the IP address of WROC3000. For details, see Notes in section 6.1 IP phone.

#### 6.3 Phone Usage

| Basic function of the IP phone                                                               |                                                              | Operation Step                                                                                                    |  |
|----------------------------------------------------------------------------------------------|--------------------------------------------------------------|----------------------------------------------------------------------------------------------------|--|
|                                                                                              | Blind transfer                                               | Press XFER + extension number + # + hang up                                                                                                    |  |
| Call<br>Transfer                                                                             | Consult transfer                                             | Press XFER + third<br>party number (consult<br>whether to connect the<br>call)                                                                                                    |  |
| Call pick extension                                                                          | up for an                                                    | Pick up the phone and di                                                                                                    |  |
| Turn on call forwarding                                                                      |                                                              | Press Menu>Features>Enter>Call Forward>Enter, and select an extension number for call forwarding configuration. Set Always/Busy/No Answer, and configure a call forwarding number.                                                                                            |  |
| Turn on call forward on no answer                                                            |                                                              | Dial *99# + 2 2 + hang up; dial *98 to listen to the call; and dial *99# +2 0+ hang up to cancel the function.                                                                                                    |  |
| Turn on forking                                                                              |                                                              | Dial *99#+41+ simultaneous ringing number+#+ hang up; and dial *99#+40+ hang up to cancel the function.                                                                                                    |  |
| Three-wa                                                                                     | y calling                                                    | Press <b>Conf</b> + third party number + <b>Dial</b> .                                                                                                    |  |
| Call hold                                                                                    |                                                              | Press <b>Hold</b> + <b>XFER</b> + third party number, press up-down navigation key to switch the call, and press <b>Resume</b> to contact the third party. After completing the conversation with the third party, press <b>Resume</b> to communicate with the calling party. |  |
| Turn on do not disturb                                                                       |                                                              | Press <b>DND</b> to enable the function and press it again to disable it.                                                                                                    |  |
| calls to vo<br>(a USB s<br>needs to b<br>WROC30                                              | torage device<br>e installed on<br>00)<br>orwarding calls to | Dial *99# + 2 1 + hang up; dial *98 to listen to the call; and dial *99 #+2 0+ hang up to cancel the function.                                                                                                    |  |
| voice mail when<br>unanswered (a USB storage<br>device needs to be installed<br>on WROC3000) |                                                              | Dial *99# + 2 2 + hang up; dial *98 to listen to the call; and dial *99# +2 0+ hang up to cancel the function.                                                                                                    |  |

| Basic Function of the Analog phone |                  | Operation Step                                                                                                    |                                                                                                    |  |
|------------------------------------|------------------|----------------------------------------------------------------------------------------------------|----------------------------------------------------------------------------------------------------|--|
|                                    | Blind transfer   | Dial ** + *38 + extension number + hang up<br>Notes: during blind transfer, a call can only be<br>transferred to an extension.                                                                        |                                                                                                    |  |
| Call<br>forward<br>ing             | Consult transfer | Dial ** + third<br>party number (ask<br>whether to connect<br>the call)                                                                                                    | Hang up if the third party agrees to answer the call.  Wait for the third party to hang up if they refuse the call. |  |
| Call pick extension                | up for an        | Pick up the phone ar                                                                                                    | nd dial *51.                                                                                                    |  |
| Turn on forking                    |                  | Dial *99#+41+ simultaneous ringing number+#+ hang up; and dial *99#+40+ hang up to cancel the function.                                                                                               |                                                                                                    |  |
| Three-way calling                  |                  | Two-way calling + press ** + dial the third number + press ##                                                                                                    |                                                                                                    |  |
| Call hold                          |                  | Dial ** or hang on                                                                                                    |                                                                                                    |  |
| Turn on o                          | call forwarding  | Dial *99+1 9 +1+ transfer number + # + hang up                                                                                                    |                                                                                                    |  |
| Turn on unconditional call forward |                  | Dial *99+1 1 + hang up; and dial *99+10+ hang up to cancel the function.  Notes: You cannot set an unconditional transfer for the main number. For transfer number configuration, see the item above. |                                                                                                    |  |
| Turn on o                          | call transfer on | Dial *99+1 2 + hang up; and dial *99+10+ hang                                                                                                    |                                                                                                    |  |
| busy or no answer                  |                  | up to cancel the function.                                                                                                    |                                                                                                    |  |
| Turn on do not disturb             |                  | Pick up the phone and dial *72+1; and dial *72+0 to cancel the function.                                                                                                    |                                                                                                    |  |
| Turn on forward all calls to       |                  |                                                                                                    |                                                                                                    |  |
| to voice mail                      |                  | Dial *99 + 2 1 + hang up; dial *98 to listen to the                                                                                                    |                                                                                                    |  |
| (the phone needs to connect        |                  | call; and dial *99 +2 0+ hang up to cancel the                                                                                                    |                                                                                                    |  |
| to a USB storage device            |                  | function.                                                                                                    |                                                                                                    |  |
| through the USB interface)         |                  | D: 1 400 C C C                                                                                                    | 1.1 400 . 1.                                                                                                    |  |
| Turn on forwarding calls to        |                  | Dial *99 + 2 2 + hang up; dial *98 to listen to the                                                                                                    |                                                                                                    |  |

| voice mail when            |  |  |
|----------------------------|--|--|
| unanswered (the phone      |  |  |
| needs to connect to a USB  |  |  |
| storage device through the |  |  |
| USB interface)             |  |  |

call; and dial \*99 +2 0+ hang up to cancel the function.

#### 7 FAQ

#### 1. Why a computer in the LAN cannot access w.com?

- **a.** Ensure that the computer is properly connected to WROC3000, and the link indicator of the LAN interface is steady green. If the computer is connected to WROC3000 through a wireless connection, ensure that the computer is connected to the wireless network of WROC3000 (default network name is NewRock-xxxxxx, where xxxxxx is the last six digits of the MAC address; password: 12345678).
- **b.** Ensure that the Internet protocol property of the computer is set to **Obtain an IP address automatically**, and ensure that the IP address obtained by the computer is in the same network segment as the IP address of WROC3000.

#### 2. Why my computer cannot access the Internet after it is configured?

- a. Ensure that the computer is properly connected to the LAN interface of WROC3000 and that the Link indicator on the LAN interface is steady green. If you modify the wireless network name in the wizard, the computer needs to reconnect to the new wireless network of WROC3000.
- b. If WROC3000 is set to bridge mode, you need to set the IP address of the computer to be in the same network segment as the IP address of WROC3000, and enter the IP address of WROC3000 in the browser to access it.
- c. After completing the steps above, open the statuses interface of WROC3000 to ensure that WROC3000 and the uplink network are normal. If abnormal, reconfigure the network or 3G/4G network to ensure that the WROC3000 and uplink network are normal.

# **3.** Can I remotely log in to the Web interface of WROC3000 through the Internet?

Yes. Click **Settings>System>Remote management** on WROC3000 GUI interface to enable remote Web management and select http or https access mode.

• http: Type http://IP address or domain name :port in the address bar of the

browser and press Enter.

• https: Type http://IP address or domain name :port in the address bar of the browser and press **Enter**.

The IP address or domain name is the WAN IP address or dynamic domain name of WROC3000. The port is 8080 by default and can be modified.

#### **Notes**

When you use the https access mode, WROC3000 sends you a certificate. If the certificate is blocked by the browser, you only need to trust it and can continue to enter the Web login interface.

#### 4. Why is my Internet connection so slow?

Probably because someone else is connected to your network. Ensure that your password is secure.

#### 5. How can I use my computer, smart phone, and iPad as IP extensions?

You only need to install the softphone on your device and register it to the WROC3000.

#### 6. How do I restore factory settings?

Press RST button on the frontend panel for about 3 seconds.

# **Attachment A: Indicators on the Front Panel**

| Indicat<br>or    | Status                 | Description                                                                                                    |  |  |
|------------------|------------------------|----------------------------------------------------------------------------------------------------|--|--|
| SYS              |                        |                                                                                                    |  |  |
|                  | Blinking green         | The device is starting.                                                                                                    |  |  |
| PWR              | Steady<br>green        | The device is running.                                                                                                    |  |  |
|                  | Off                    | The device is not powered on or the power supply is faulty.                                                                                                    |  |  |
|                  | Steady red             | The WAN interface does not acquire an IP address. For example, the WAN interface is not connected to the network cable, the WAN IP address is not acquired in DHCP mode (the WAN IP address conflicts with the LAN IP address) or there is a dialing failure in PPPoE/3G/4G mode. |  |  |
| -                | Blinking red           | The device is starting or upgrading.                                                                                                    |  |  |
| STU              | Steady<br>green        | The WAN interface acquires an IP address and the device successfully registers with the voice network of an service provider.                                                                                                    |  |  |
| -                | Blinking red and green | The WAN interface acquires an IP address but the device fails to register with the voice network of an operator.                                                                                                    |  |  |
| -                | Blinking green         | The WAN interface acquires an IP address but the device does not register with the voice network of an service provider.                                                                                                    |  |  |
|                  | Steady red             | Available PoE power is less than 7W.                                                                                                    |  |  |
| PoE              | Blinking red           | Power supply is overloaded and exceeds the total power of 35W.                                                                                                    |  |  |
| MAX              | Off                    | Available PoE power is greater than 7W, and other PoE devices can be connected.                                                                                                    |  |  |
| WiFi             |                        |                                                                                                    |  |  |
| <b>XX/I</b> A N/ | Blinking green slow    | WLAN is enabled, and no traffic exists.                                                                                                    |  |  |
| WLAN             | Blinking green fast    | WLAN is enabled, and traffic exists.                                                                                                    |  |  |
|                  | Off                    | WLAN is disabled.                                                                                                    |  |  |

| Indicat<br>or | Status            | Description                                              |
|---------------|-------------------|----------------------------------------------------------|
|               | Steady<br>green   | Connected successfully                                   |
| WPS           | Blinking green    | Waiting for connection after the WPS button is pressed   |
|               | Off               | Disabled                                                 |
|               | Link<br>indicator |                                                          |
|               | Steady            | A WLAN connection is established but no service stream   |
|               | green             | exists.                                                  |
|               | Blinking          | A WLAN connection is established and service streams     |
|               | green             | exist.                                                   |
| WAN           | Off               | The WAN interface is not connected to the network cable. |
|               | Spd               |                                                          |
|               | indicator         |                                                          |
|               | Steady            | A WAN connection is established through a 100M network   |
|               | yellow            | interface.                                               |
|               | Off               | A WAN connection is established through a 10M network    |
|               |                   | interface.                                               |
|               | Link              |                                                          |
|               | indicator         |                                                          |
|               | Steady            | The link is connected but no service stream exists.      |
|               | green             |                                                          |
| LAN           | Blinking          | Service stream transmission exists.                      |
| (1-16)        | green<br>Off      | The link is not connected.                               |
| (1-10)        | Spd               | The link is not connected.                               |
|               | indicator         |                                                          |
|               | Steady            |                                                          |
|               | yellow            | 100M/s                                                   |
|               | Off               | 10M/s                                                    |
|               | Link              |                                                          |
| PoE           | indicator         |                                                          |
| <b>(1-4)</b>  | Steady            | The link is connected but we remain a few ways in        |
|               | green             | The link is connected but no service stream exists.      |
|               |                   |                                                          |

| Indicat<br>or  | Status          | Description                                                |  |  |  |
|----------------|-----------------|------------------------------------------------------------|--|--|--|
|                | Blinking green  | Service stream transmission exists.                        |  |  |  |
|                | Off             | The link is not connected.                                 |  |  |  |
|                | Spd             |                                                            |  |  |  |
|                | indicator       |                                                            |  |  |  |
|                | Steady<br>green | Normal PoE power supply                                    |  |  |  |
|                | Steady red      | PoE power supply failure                                   |  |  |  |
|                | Off             | No PoE power supply                                        |  |  |  |
| Phone          | Steady          | Phone is picked up                                         |  |  |  |
| (1-8)          | green           |                                                            |  |  |  |
| ( <b>1</b> -0) | Off             | Phone has been hung up (idle)                              |  |  |  |
| Line           | Steady          | There is a call on the trunk.                              |  |  |  |
| (1-8)          | orange          | There is a call on the trank.                              |  |  |  |
| ( <b>1</b> 0)  | Off             | The trunk is idle.                                         |  |  |  |
|                | Blinking        | 3G/4G dangle dialing succeeded.                            |  |  |  |
|                | yellow          | 30/40 dangle dialing succeeded.                            |  |  |  |
| USB            | Steady          | The USB storage device or printer is correctly identified. |  |  |  |
| COD            | yellow          | The ODD storage device of printer is correctly identified. |  |  |  |
|                | Off             | No USB device is connected or 3G/4G dangle dialing failed  |  |  |  |
|                | <b>O</b> 11     | or is not performed.                                       |  |  |  |

#### **Attachment B: PoE Interface on the Front Panel**

| PoE Device                 |         | Combination of the Number of PoE Devices |         |         |         |         |  |  |
|----------------------------|---------|------------------------------------------|---------|---------|---------|---------|--|--|
| Catagam                    | Maximum | Combin                                   | Combin  | Combin  | Combin  | Combin  |  |  |
| Category                   | Power   | ation 1                                  | ation 2 | ation 3 | ation 4 | ation 5 |  |  |
| Class 1                    | 4 W     | 4                                        | 0       | 1       | 1       | 0       |  |  |
| Class2                     | 7 W     | 0                                        | 4       | 0       | 0       | 2       |  |  |
| Class0/3/<br>4 (Note 1)    | 15.4 W  | 0                                        | 0       | 2       | 0       | 1       |  |  |
| Class4 (Note 2)            | 30 W    | 0                                        | 0       | 0       | 1       | 0       |  |  |
| Maximum total output power |         | 16 W                                     | 28 W    | 34.8 W  | 34 W    | 29.4 W  |  |  |

#### **Notes:**

- When a class 4 PoE device is connected to ports 2, 3, and 4, a maximum of 15.4W power is provided.
- When a class 4 PoE device is connected to port 1, a maximum of 30W power is provided. In this case, the power supply to other ports is not ensured.
- If power consumption of the PoE port exceeds 5% of the maximum power of the PoE device, the port is overloaded.

# **Attachment C: List of Softphones Compatible with WROC3000**

**Notes:**  $\sqrt{}$  indicates that the function is supported.

| Softphone | iPho<br>ne | iPa<br>d | Andr<br>oid | Windo<br>ws | Linu<br>x | BlackBerry | Free     | Video    |
|-----------|------------|----------|-------------|-------------|-----------|------------|----------|----------|
| Wewei     |            |          |             |             |           |            |          |          |
| JusTex    | <b>V</b>   |          |             |             |           |            | 1        | <b>√</b> |
| X-Lite    |            |          |             | <b>√</b>    |           |            | 1        |          |
| eyeBeam   |            |          |             | <b>√</b>    |           |            |          |          |
| Bria      | V          | V        | 1           |             |           |            |          | <b>V</b> |
| LinPhone  | $\sqrt{}$  | V        | 1           | 1           | $\sqrt{}$ | √          | 1        | <b>V</b> |
| CSipSimp  |            |          | J           |             |           |            | 2        |          |
| le        |            |          | V           |             |           |            | <b>V</b> |          |

| Softphone   | iPho | iPa | Andr      | Windo    | Linu | BlackBerry | Free     | Video |
|-------------|------|-----|-----------|----------|------|------------|----------|-------|
| Sortpriorie | ne   | d   | oid       | ws       | X    |            | FIEC     | Viuco |
| Wewei       |      |     |           |          |      |            |          |       |
| Siproid     |      |     | $\sqrt{}$ |          |      |            |          |       |
| Zoiper      | 1    |     | <b>√</b>  | <b>√</b> |      |            | <b>V</b> |       |
| Media5-fo   | ما   | V   | V         |          |      |            | V        | ما    |
| ne          | V    | V   | V         |          |      |            | V        | V     |

# **Attachment D: List of Matched Products**

| Product<br>Category | Product<br>Model | Note                                                                                                    |  |  |  |  |  |
|---------------------|------------------|----------------------------------------------------------------------------------------------------|--|--|--|--|--|
|                     | NRP1000          | An entry level and low cost phone with no                                                                            |  |  |  |  |  |
|                     | NRP1000/P        | programmable key. PoE can be selected.                                                                               |  |  |  |  |  |
|                     | NRP1004          | A phone with four programmable keys. PoE can be                                                                      |  |  |  |  |  |
| IP phone            | NRP1004/P        | selected.                                                                                                    |  |  |  |  |  |
|                     | NRP1012          | A front desk phone with 12 programmable keys. PoE                                                                    |  |  |  |  |  |
|                     | NRP1012/P        | can be selected.                                                                                                    |  |  |  |  |  |
|                     | NRP1200/P        | A video phone with HD touch screen, PoE is supported.                                                                |  |  |  |  |  |
| <b>V</b> /2.22      | HX4              | 2 to 4 analog extensions/analog trunks                                                                               |  |  |  |  |  |
| Voice               | MX8              | 4 to 8 analog extensions/analog trunks                                                                               |  |  |  |  |  |
| gateway             | MX60             | 16 to 48 analog extensions/analog trunks                                                                             |  |  |  |  |  |
|                     | Ceiling          |                                                                                                    |  |  |  |  |  |
| Wireless            | type/Wall-       | Wider wireless coverage can be implemented based on                                                                  |  |  |  |  |  |
| AP                  | mounted          | WPS.                                                                                                    |  |  |  |  |  |
|                     | type             |                                                                                                    |  |  |  |  |  |
|                     | Neehau           | Provides functions, such as screen pop-up, click to dial,                                                            |  |  |  |  |  |
|                     | business         | call history, call recording, notes, and alarm clock                                                                 |  |  |  |  |  |
| Applicati           | assistant        | reminders.                                                                                                    |  |  |  |  |  |
| on                  | Zibo             |                                                                                                    |  |  |  |  |  |
| software            | accounting       | Provides functions such as call accounting, toll settings real-time call details record queries, and report printing |  |  |  |  |  |
|                     | software         |                                                                                                    |  |  |  |  |  |

# **Attachment E: List of Default PINs**

| <b>Extension Number</b> | PIN    |
|-------------------------|--------|
| 208                     | 187986 |
| 209                     | 485754 |
| 210                     | 251438 |
| 211                     | 699437 |
| 212                     | 447669 |
| 213                     | 824005 |
| 214                     | 116008 |
| 215                     | 467464 |
| 216                     | 050026 |
| 217                     | 757877 |
| 218                     | 024096 |
| 219                     | 132968 |
| 220                     | 399357 |
| 221                     | 371225 |
| 222                     | 841116 |
| 223                     | 412674 |
| 224                     | 040048 |
| 225                     | 686819 |
| 226                     | 046733 |
| 227                     | 733298 |
| 228                     | 587839 |
| 229                     | 302425 |
| 230                     | 713674 |
| 231                     | 005860 |
| 232                     | 468469 |
| 233                     | 717776 |
| 234                     | 853421 |
| 235                     | 134655 |
| 236                     | 304428 |
| 237                     | 763592 |
| 238                     | 129147 |
| 239                     | 668128 |

# **Attachment F: Configuration of 3G**

| ISP          | SSID     | <b>3</b> G         | PIN        | User account           |                    |
|--------------|----------|--------------------|------------|------------------------|--------------------|
|              |          | dialing            |            |                        | Password           |
|              |          | number             |            |                        |                    |
| TOT          |          |                    |            |                        |                    |
| (Telephone   | ТОТ      | *99#               |            |                        |                    |
| Organization | 101      |                    | Enter the  | Enter the user account | Enter the password |
| of Thailand) |          |                    | PIN        |                        |                    |
| True H       | True H   | *99#               | provided   | provided by            | provided           |
| (Thailand)   | Hue H    | · 99 <del>11</del> | by the ISP | the ISP                | by the ISP         |
| Teletalk     | Teletalk | *99#               |            |                        |                    |
| (Bangladesh) | Teletaik | · 99 <del>11</del> |            |                        |                    |
| Telefonica   | movista. |                    |            |                        |                    |
| (Movistar,   |          | *99#               | Null       | MOVISTAR               | movistar           |
| Spain)       | es       |                    |            |                        |                    |

# **Attachment G: Warranty Card**

To protect your rights and interests, please fill in the warranty card carefully and store it carefully. Please show this card if the device needs to be repaired.

|                         | <b>N</b> T   |  |
|-------------------------|--------------|--|
|                         | Name         |  |
| Product                 | Model        |  |
| informati               | Sequence     |  |
|                         | number       |  |
| on                      | Date of      |  |
|                         | production   |  |
| Daalan                  | Name         |  |
| Dealer<br>informati     | Phone number |  |
|                         | Address      |  |
| on                      | Sale date    |  |
| User<br>informati<br>on | Name         |  |
|                         | Address      |  |
|                         | Phone number |  |

Manufacturer: New Rock Technologies, Inc.

Address: 2F of Building B, No.495 Shangzhong Road, Xuhui District, Shanghai

Website: www.newrocktech.com

#### **Product warranty items**

- 1. We promise that our products are of good quality. You can return, change, or get the product repaired for free for up to seven days post-purchase if any fault occurs during normal use. The free repair warranty is one year. If the product does not meet the conditions of a free exchange or repair, we still provide technical support and you only need to pay for material and service fees.
- **2.** When requesting a repair, please show the invoice or product warranty card. If you show neither, the free warranty period starts from the date of production.
- **3.** You cannot enjoy the warranty service if any of the following occurs:
  - **a.** The product is damaged because of human factors or a forcemajeure, such an earthquake, fire, flood or storm.
  - **b.** The product is faulty or damaged because it is not used in the required environment, for example, the temperature is too high or low or the voltage/current is not stable.
  - **c.** You change the original configured files of the product or disassemble the product for repair by yourself.
  - **d.** The bar code of the product is obliterated or torn.
  - **e.** The product is damaged because of improper transportation or loading and unloading.
  - **f.** You cannot show a valid purchase certificate or warranty card.
  - **g.** The warranty period expires.
- **4.** If the product is faulty, please carry your product invoice and contact the dealer for the warranty service. If the problem is not resolved, please contact our customer service department, and we will solve the problem as soon as possible.
- **5.** New Rock Technologies Inc reserves the right of final explanation and revision for the terms of the warranty card.